# **IBM Connections How To Configure**

Before you begin, make sure to check the [prerequisites](https://contentanalytics.digital.accenture.com/display/aspire40/IBM+Connections+Prerequisites) to Create User account and Set Access Rights. **On this page:**

- Step 1. Launch Aspire and [open the Content Source](#page-0-0)  [Management Page](#page-0-0)
- [Step 2. Add a new IBM](#page-0-1)  [Connections Content Source](#page-0-1)
- o Step 2a. Specify
	- [Basic Information](#page-0-2) <sup>o</sup> Step 2b. Specify the
	- [Connector Information](#page-1-0) <sup>o</sup> Step 2c. Specify
- [Workflow Information](#page-1-1)
- [Step 3: Initiate a Full Crawl](#page-1-2) <sup>o</sup> [During the Crawl](#page-2-0)
	- [Step 4: Initiate an](#page-2-1)
	- [Incremental Crawl](#page-2-1)
	-

#### **Related pages:**

- [Introduction](https://contentanalytics.digital.accenture.com/display/aspire40/IBM+Connections+Introduction)
- [Prerequisites](https://contentanalytics.digital.accenture.com/display/aspire40/IBM+Connections+Prerequisites)
- [FAQ & Troubleshooting](https://contentanalytics.digital.accenture.com/pages/viewpage.action?pageId=707312919) • [For Developers](https://contentanalytics.digital.accenture.com/display/aspire40/IBM+Connections+For+Developers)

## <span id="page-0-0"></span>Step 1. Launch Aspire and open the Content Source Management Page

Launch Aspire (if it's not already running). See:

- [Launch Control](https://contentanalytics.digital.accenture.com/display/aspire40/Launch+Control)
- Browse to: [http://localhost:50505](http://localhost:50505/). For details on using the Aspire Content Source Management page, please refer to [Admin UI](https://contentanalytics.digital.accenture.com/display/aspire40/Admin+UI)

### <span id="page-0-1"></span>Step 2. Add a new IBM Connections Content Source

<span id="page-0-2"></span>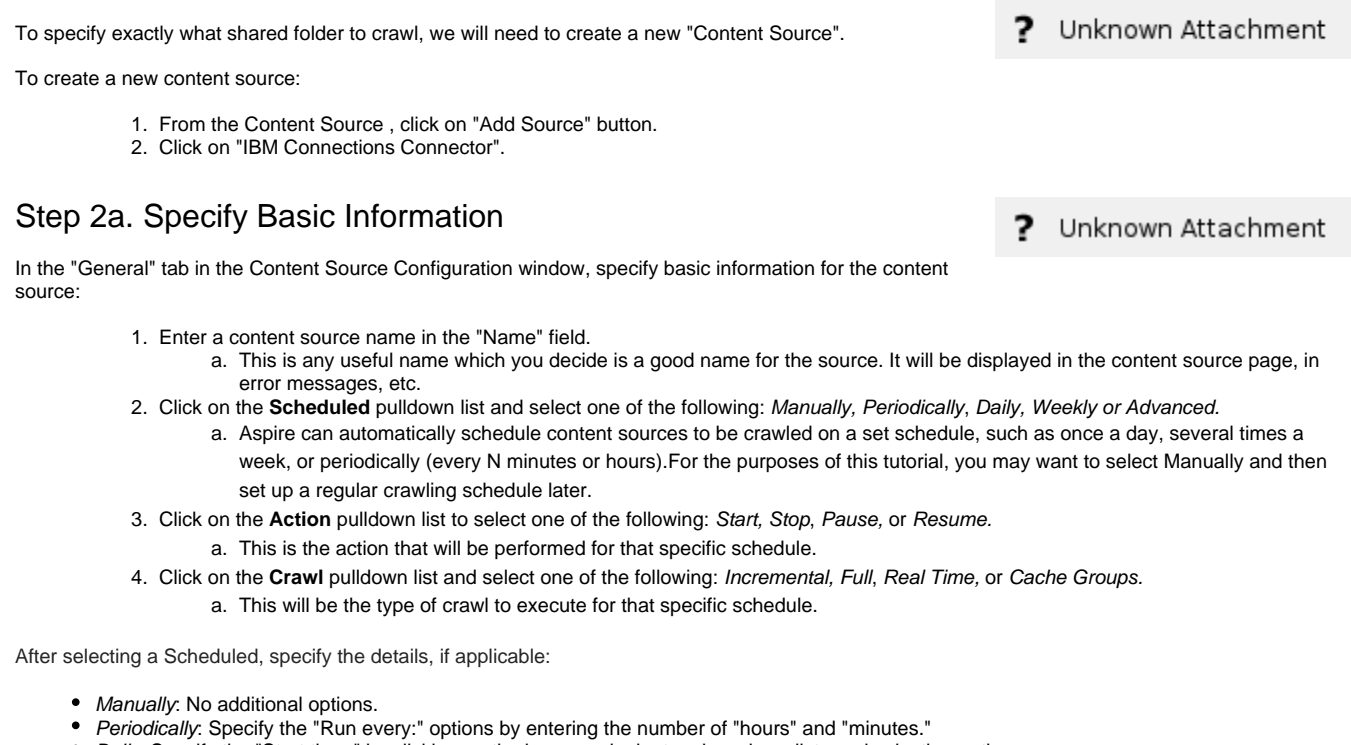

- Daily: Specify the "Start time:" by clicking on the hours and minutes drop-down lists and selecting options.
- Weekly: Specify the "Start time:" by clicking on the hours and minutes drop-down lists and selecting options, then clicking on the day checkboxes to specify days of the week to run the crawl.

• Advanced: Enter a custom CRON Expression (e.g. 0 0 0 ? \* \*)

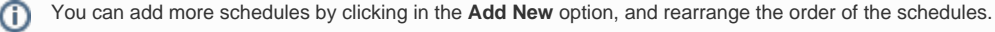

If you want to disable the content source just unselect the the "Enable" checkbox. This is useful if the folder will be under maintenance and O no crawls are wanted during that period of time.

Real Time and Cache Groups crawl will be available depending of the connector.∧

#### <span id="page-1-0"></span>Step 2b. Specify the Connector Information

In the "Connector" tab, specify the connection information to crawl the IBM Connections.

- 1. **Server URL:** IBM Connections Server URL to crawl.
- a. Example: <https://ibm2-wserver.qa.local>
- 2. **Username:** Enter the username for the IBM Connections server.
- 3. **Password:** Enter the password for the user provided above.
- 4. **Page Size:** Specifies the number of entries per page to return in the crawl.
- 5. **Use LTPA Token for authentication**: Indicates if the connection with the IBM Connection server requires a LTAP token for authentication.
	- a. **Security check URL**: This is the login URL for extracting the LTPA token (IBM Connections login page).
- 6. **Use LDAP to Extract ACLs:** IBM Connections uses an specific type of ACL (<wplc: acl>4F6A3B85-BF45-40B3-89E9-932080F215D5</wplc:acl>), in order to convert this UUID value to a proper LDAP user, we need to connect to LDAP used by IBM Connections server.
	- a. **Ldap Cache:** If we need to connect to the LDAP server, we need to configure the [LDA](https://contentanalytics.digital.accenture.com/display/aspire40/LDAP+Cache) [P-Cache service](https://contentanalytics.digital.accenture.com/display/aspire40/LDAP+Cache) from Services section (Make sure you enable Return user's GUID option).
- 7. **Index Specific Endpoints:** Indicates if the connector will crawl all available applications (Activities, Blogs, Bookmarks, Communities, Files, Forums, etc). If is selected, the user could choose the application one by one.
- 8. **Work with limited internet network access:** Indicates if you have limited access to your network or internet access, this will avoid errors during extracting content for unreachable items.
	- a. In order to specify the accessible servers you can add server names or patterns to match against the URL of every item. Only the ones that fulfill the criteria will perform the fetch and extract content processes, the rest of items will have only basic metadata.

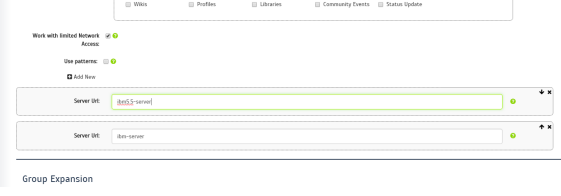

#### <span id="page-1-1"></span>Step 2c. Specify Workflow Information

2 Unknown Attachment

In the "Workflow" tab, specify the workflow steps for the jobs that come out of the crawl. Drag and drop rules to determine which steps should an item follow after being crawled. This rules could be where to publish the document or transformations needed on the data before sending it to a search engine. See [Workflow](https://contentanalytics.digital.accenture.com/display/aspire40/Workflow) for more information.

- 1. For the purpose of this tutorial, drag and drop the Publish To File rule found under the Publishers tab to the **onPublish** Workflow tree. a. Specify a Name and Description for the Publisher.
	- b. Click Add.

After completing this steps click on the **Save** then **Done** and you'll be sent back to the Home Page.

### <span id="page-1-2"></span>Step 3: Initiate a Full Crawl

Now that the content source is set up, the crawl can be initiated.

1. Click on the crawl type option to set it as "Full" (is set as "Incremental" by default and the first time it'll work like a full crawl. After the first crawl, set it to "Incremental" to crawl for any changes done in the repository).

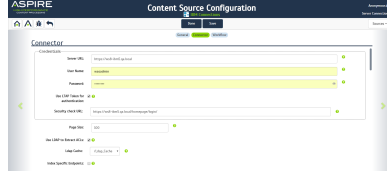

2. Click on the Start button.

#### <span id="page-2-0"></span>During the Crawl

During the crawl, you can do the following:

- Click on the "Refresh" button on the Content Sources page to view the latest status of the crawl.
- The status will show **RUNNING** while the crawl is going, and **CRAWLED** when it is finished.
- Click on "Complete" to view the number of documents crawled so far, the number of documents submitted, and the number of documents with errors.

If there are errors, you will get a clickable "Error" flag that will take you to a detailed error message page.

### <span id="page-2-1"></span>Step 4: Initiate an Incremental Crawl

If you only want to process content updates from the IBM Connections (documents which are added, modified, or removed), then click on the "Incremental" button instead of the "Full" button. The IBM Connections connector will automatically identify only changes which have occurred since the last crawl. There is an issue with IBM Connections REST API, because for some changes or additions in the applications like activities, forums or wikis, the rest API returns **Update** as an action instead of **Add**. So, keep that in mind when running an incremental and the connector reports an update item instead of an add item.

If this is the first time that the connector has crawled, the action of the "Incremental" button depends on the exact method of change discovery. It may perform the same action as a "Full" crawl crawling everything, or it may not crawl anything. Thereafter, the Incremental button will only crawl updates.

⋒ Statistics are reset for every crawl.